# **Locus Daten auf der externen SD-Karte**

# **WICHTIG!**

Vor Android 4.4.2 war Locus Map so konzipiert das alle Daten die zur Applikation gehörten auf die externe SD-Karte ausgelagert wurden - wie heruntergeladene SQLite Landkarten, Punkte.- Track und Routen, SRTM-Höhendaten, etc.. Als dann Android KitKat 4.4.2 das Licht der Welt erblickte wurden auch die Lese/Schreibrechte von/auf die SD-Karte komplett geändert:

- 1. **Der frei Lesezugriff** auf Datenfiles auf der SD-Karte wurde **verboten**
- 2. **Der freie Schreibzugriff** auf Datenfiles auf der SD-Karte wurde **verboten**

Ohne diese Schreib/Leserechte ist es sinnlos Datenbanken auf der SD-Karte zu halten und **das ist auch der Grund warum es nicht mehr möglich ist Ihre Tracks, Punkte, das Verzeichnis in dem Sie Ihre heruntergeladenen Online-Karten speichern, den Kartencache und viele andere Datenbankbasierten Files auf einen beliebigen Ort auf die externe SD-Karte auszulagern.**

Weitergehende Informationen hierzu finden Sie hier:

- [www.chainfire.eu](http://www.chainfire.eu/articles/113/Is_Google_blocking_apps_writing_to_SD_cards_/)
- [www.gottabemobile.com](http://www.gottabemobile.com/2014/02/22/samsung-galaxy-s4-note-3-android-4-4-problem-hits-micro-sd-card/)
- [www.mobiflip.de \(Deutsch\)](http://www.mobiflip.de/samsung-galaxy-note-3-probleme-nach-update-auf-android-4-4-2-kitkat//)

Locus Map selbst wird in den **internen Speicher** Ihres Gerätes installiert. Während der Installation wird auch eine Verzeichnisstruktur auf Basis von "/Locus/.." angelegt. Diese Konfiguration funktioniert, nur, hier kann es Probleme mit Geräten geben die nur über sehr wenig internen Speicher verfügen. Allerdings gibt es auch verschiedene **Methoden alle oder auch nur einige Ihrer Daten auf die externe SD-Karte auszulagern** und somit Platz im internen Speicher sparen:

### **Locus im Internen Speicher und einige Daten auf der SD-Karte - EMPFOHLEN**

Die bestmögliche Lösung ist das Sie Locus im internen Speicher installieren und einige Daten auf die externen SD-Karte auslagern:

- **Raster(Pixel)Karten** Kartenkacheln die über Locus oder von externen Quellen heruntergeladen werden
- **Vektorkarten** z.B. LoMaps oder OpenAndroMaps
- **Sicherungsdateien (Backup)** Sicherungsdateien des **[Backup Managers](https://docs.locusmap.eu/doku.php?id=de:manual:user_guide:tools:backup)**
- **SRTM Daten** Höhendaten, entweder von Online- oder Offline-Quellen

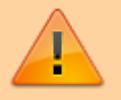

#### **Rasterkarten**

Jedwede Karte die Sie mit Locus herunterladen, sowohl jene die Sie von Online-Quellen oder über den Locus Store beziehen werden in der Grundeinstellung im Ordner /Locus/Maps/ im internen Speicher hinterlegt. Dies kann auch leider nicht geändert werden. Allerdings können diese Karten auf die externe SD-Karte verschoben (mit einem Dateimanager wie dem [ES Explorer\)](https://play.google.com/store/apps/details?id=com.estrongs.android.pop) und wieder in Locus eingebunden werden - mit der **[Externe Karten hinzufügen](https://docs.locusmap.eu/doku.php?id=de:manual:user_guide:maps_external)**Funktion. Gleiches gilt auch für alle Rasterkarten die aus allen Quellen außerhalb von Locus beziehen.

### **Vektorkarten**

LoMaps wie auch alle anderen Vektorkarten werden in der Grundeinstellung im Ordner /Locus/MapsVector/ hinterlegt. Sie können jedes beliebige Verzeichnis auf der externen SD-Karte zum Herunterladen und Speichern von Vektorkarten verwenden, müssen aber dafür den Pfad zu diesem Ordner/Verzeichnis in den Locus Einstellungen ändern:

- Legen Sie einen neuen Ordner auf der SD-Karte an in dem Sie die Vektorkarten speichern möchten, z.B. "mapsVectorExt"
- Verschieben Sie den vorhandenen Inhalt vom /Locus/mapsVector/ Ordner in den neuen "mapsVectorExt" Ordner
- Hinterlegen Sie den Verzeichnispfad zu Ihren Vektorkarten in Locus Einstellungen > Verschiedenes > Standardverzeichnisse > 'mapsVector' Verzeichnis zuweisen

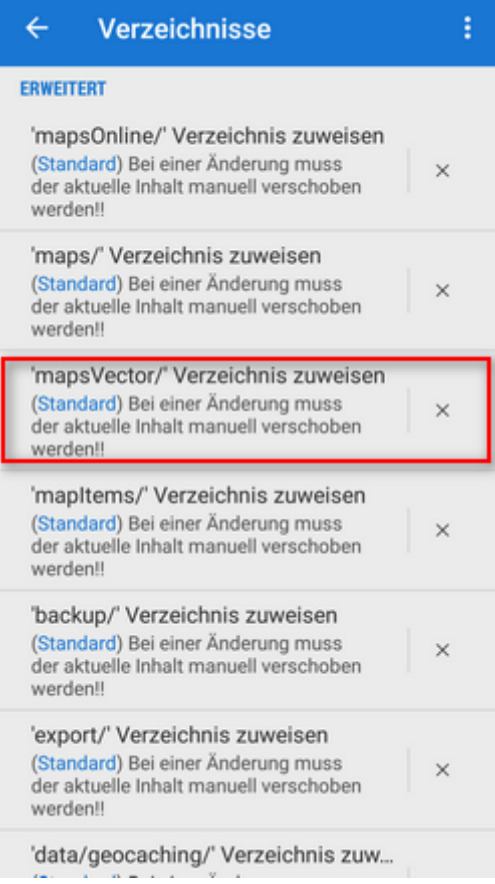

• Starten Sie Locus neu

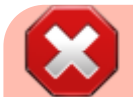

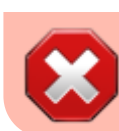

Diese Methode funktioniert nur auf Android 5.0 und höher. Wenn Sie Android 4.4.x verwenden, folgen Sie den gleichen Anweisungen wie für Rasterkarten!

### **Backup Dateien und Höhendaten (SRTM)**

Diese Dateien werden im internen Speicher in den Ordnern /Locus/backup /, resp. /Locus/data/srtm gespeichert. Sie können diese Verzeichnisse/Ordner analog zur Vorgangsweise mit den Vektorkarten ändern - also in den Locus Einstellungen > Verschiedenes > Standardverzeichnisse > 'Backup/ 'Verzeichnis zuweisen (oder 'data/srtm/' Verzeichnis zuweisen)

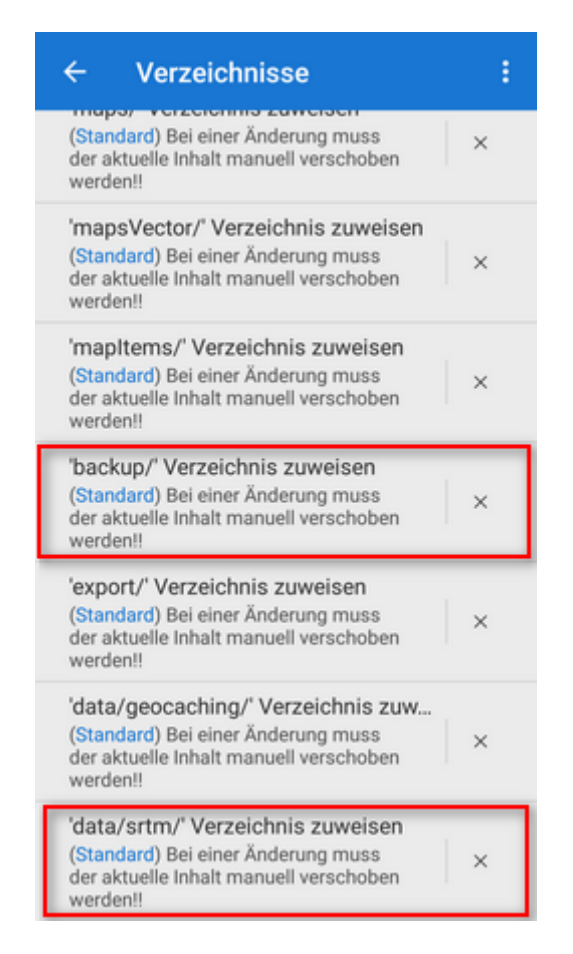

### **Sowohl Locus als auch alle Daten auf der SD-Karte**

Jeder Applikation wird unter Android ein spezieller Ordner auf der SD-Karte zugewiesen auf den die APP - und NUR diese APP - Schreib.- und Leserechte hat. Somit kann eine Applikation diesen, ihren Spezialordner als exklusiven Speicher verwenden. Allerdings **können wir diese Vorgangsweise NICHT empfehlen** - aus folgenden Gründen:

- Locus Map läuft auf der SD-Karte langsamer als im internen Speicher
- Externe SD-Karten sind Fehleranfällig und im Zweifelsfall **verlieren Sie alle Ihre Karten/Tracks/Punkte**
- Der gesamte Inhalt dieses Spezial-Ordners wird **bei der Deinstallation von Locus automatisch gelöscht**. Also auch alle Ihre gekauften Landkarten, aufgezeichneten Tracks, heruntergeladenen Geocaches, etc..
- Wenn Sie von Locus Map Free zu Locus Map Pro upgraden können Sie **die Daten von Locus**

**Map Free nicht ohne weiteres wieder verwenden** (Karten/Tracks/Punkte) da beide APPs eigene, verschiedene Spezialordner haben.

Sollten Sie sich dennoch für diese Option entscheiden führen Sie bitte folgende Schritte aus.

Öffnen Sie Locus > Menü > Einstellungen > Verschiedenes > Standardverzeichnisse > Hauptverzeichnis wählen

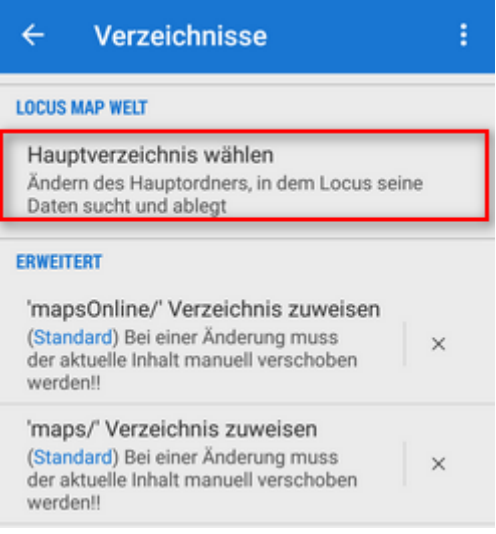

Wählen jenes Verzeichnis das mit "menion.android.locus/files" oder "menion.android.locus.pro/files" endet

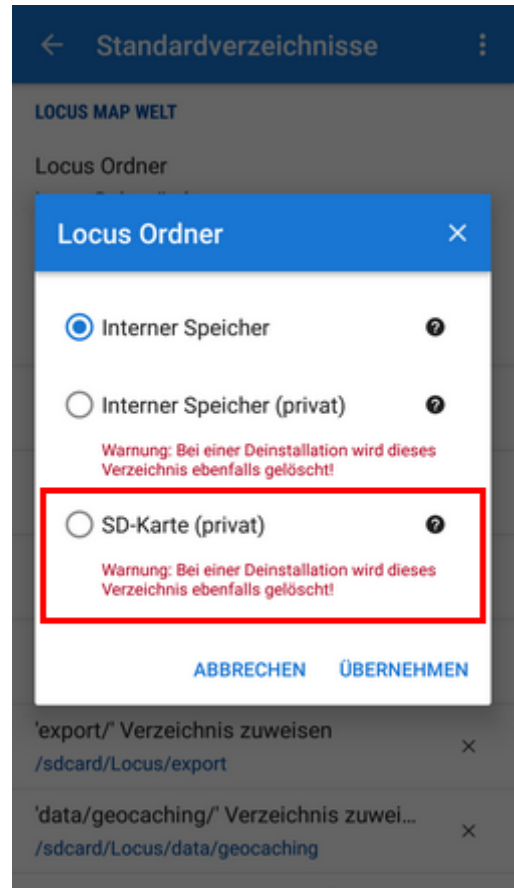

- Verschieben Sie den kompletten "Locus" Ordner vom internen Speicher in jenes Verzeichnis das Sie im vorherigen Schritt definiert haben.
- Starten Sie Locus neu

## **Fortgeschrittene Methoden**

### **Gerootete Geräte - dies bedeutet Garantieverlust Ihres Gerätes**

Hier finden Sie einige Tipps von Locus Anwendern wie man auf gerooteten Geräten vollen Zugriff auf die SD-Karte erhalten kann.

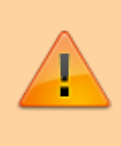

Diese Methoden wurden nicht in vollen Umfang getestet, arbeiten möglicherweise nicht auf allen Geräten und führen bei Anwendung von nicht wirklich erfahrenen Anwendern möglicherweise zu Datenverlust oder völlige Unbrauchbarkeit Ihres Mobil-Gerätes führen.

### **SDfix**

- Sollte Ihr Gerät gerootet sein können Sie den Zugriff auf die SD-Karte erreichen in dem Sie die Systemkonfiguration ändern.
- Installieren Sie die Applikation **[SDFix](https://play.google.com/store/apps/details?id=nextapp.sdfix)**und führen Sie die Systemänderungen aus.
- Starten Sie Locus neu. Nun können Sie auf die SD-Karte schreiben wie es bis Android 4.3 üblich war

### **FAT32 Formatierung**

Eine weitere Möglichkeit für gerootete Geräte besteht darin die SD-Karte im FAT32 Format auf dem PC zu formatieren. Dies eliminiert die Rechteverwaltung. Wenn Sie eine SD-Karte verwenden die größer als 64GB ist so benötigen Sie ein Tool wie H2format für Windows . Bitte bedenken Sie aber das FAT32 Dateien die größer als 4GB sind nicht unterstützt. </WRAP>

#### **TWRP + ExtSD Fix**

- Installieren Sie [ExtSD Fix 1.9 latest stable Version](http://forum.xda-developers.com/android/software/fix-extsd-fix-v1-0b-2016-01-18-t3296266) (v2.9b 2016-06-09) by rufus.wilson
- Öffnen Sie die "TWRP" APP , gehen Sie zum Menü "Install" und wählen Sie die "ExtSD\_Fix\_rwsigned-v1.9b.zip" Zip-Datei.

Installieren Sie "TWRP" nur über den Menüpunkt "Install". Sie müssen das Menü "Install TWRP" öffnen, hier Ihr Gerät wählen und "Recovery Version to install" und herunterladen. Anschließend laden Sie "twrp-3.0.2-2.klte.img" herunter und installieren Sie dieses. Booten Sie Ihr Android Gerät mit der TWRP Recovery-Mod. Anschliessend haben Sie Schreibzugriff für all Ihre APPs auf die SD-Karte.

Dies funktioniert z.B. mit einem Galaxy S5 SM-G900F (TouchWiz) mit Stock ROM (without Provider Branding) und Android 6.0.1 (Marshmallow, API 23)

[More information in this XDA forum >>](http://forum.xda-developers.com/xposed/modules/xposed-marshmallow-sd-fix-write-t3403263/page25#post69415913)

#### **XPosed module XInternalSD**

Diese APP verfügt über eine Funktion die den vollen Zugriff auf die externe SD-Karte ermöglicht gnau so wie es vor Android 4.4.2 der Fall war.[Download und weiterführende Informationen >>>](http://repo.xposed.info/module/com.pyler.xinternalsd)

Ist dieser Beitrag nützlich für Sie? Bitte bewerten Sie:

 $\star \star \star \star$  from 31 votes  $00000$  Rate

From: <https://docs.locusmap.eu/> - **Locus Map - knowledge base**

Permanent link: **[https://docs.locusmap.eu/doku.php?id=de:manual:faq:use\\_sdcard\\_on\\_kitkat](https://docs.locusmap.eu/doku.php?id=de:manual:faq:use_sdcard_on_kitkat)**

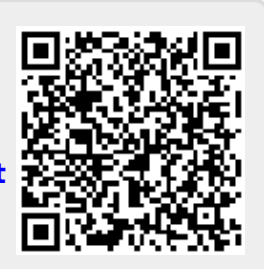

Last update: **2017/06/26 10:40**